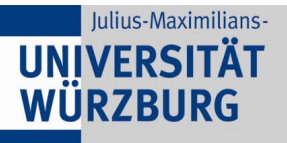

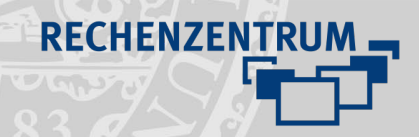

## **Videoupload Lecture**

## **1 Anmeldung an Lecture**

- Öffnen Sie mit **Firefox** oder **Chrome** [https://lecture.uni-wuerzburg.de](https://lecture.uni-wuerzburg.de/) und melden sich mit Ihrer JMU-Kennung an.
- Sie befinden sich nun im Bereich **Alle Videos**. Hier haben Sie eine Übersicht über alle von Ihnen hochgeladenen Videos.

## **2 Video hochladen**

- Klicken Sie nun in der oberen linken Ecke auf **Neues Video hochladen**

Neues Video hochladen

Sie erhalten nun die Möglichkeit per **Drag&Drop** Videodateien hochzuladen oder durch ein Klicken in den freien Bereich den **Durchsuchen-Dialog** zu starten

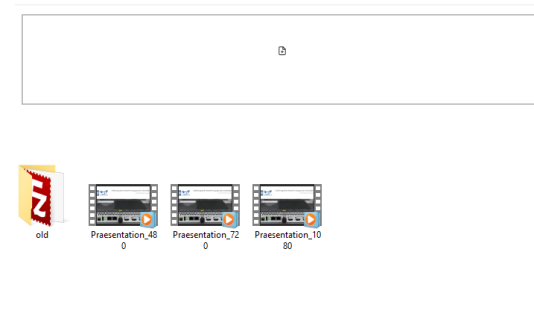

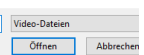

- **Achtung!** Bitte beachten Sie das nur die folgenden **Formate** unterstützt werden: .mp4, .m4v, .mov, .avi, .vod
- Hierbei ist es möglich auch mehrere Dateien auf einmal hochzuladen.<br>Video hineinziehen oder auf Fläche klicken

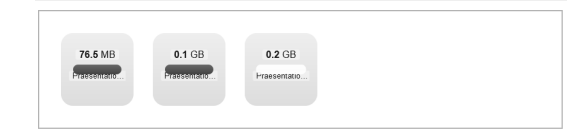

- Wurde ein Video erfolgreich hochgeladen, erscheint kurz ein **Haken** und der Ladebalken verschwindet. Video hineinziehen oder auf Fläche klicken

76.5 MB  $0.1$  GB

## **3 Video teilen**

- Im Bereich **Alle Videos** finden Sie nach dem Upload Ihre neuen Videos
- Wenn Sie mit dem Mauszeiger über ein Video **hovern**, können Sie mit dem **mittleren Symbol** das Video teilen:

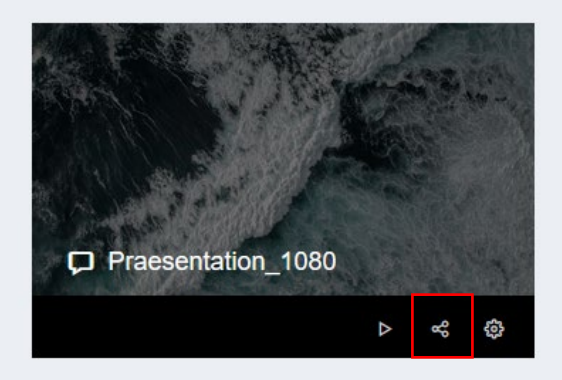

- Hier wird Ihnen ausführlich beschrieben, wie Sie das Video in einen **WueCampus Kurs** einbinden können oder es für externe Seite verlinken.

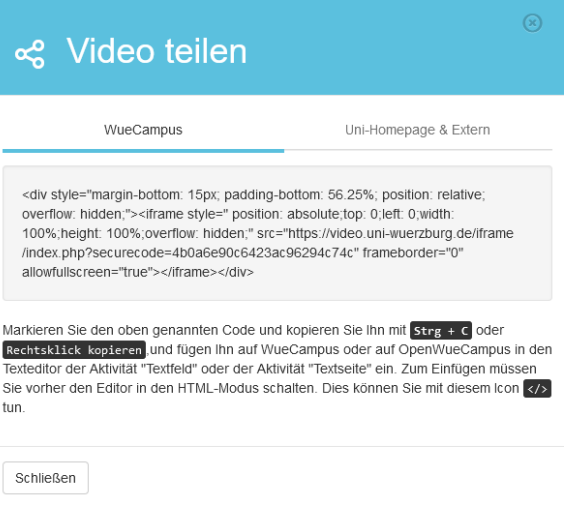

Wenn Sie noch Fragen oder Probleme haben, helfen wir Ihnen gerne weiter.

Schicken Sie uns eine Mail an [multimedia@uni-wuerzburg.de.](mailto:multimedia@uni-wuerzburg.de)

 $=$